令和 4 年 12 月 23 日 初版

令和 5 年 3 月 1 日 改訂

ゲートウェイシステムを通じた医療用後発医薬品の 適合性書面調査資料提出方法について

独立行政法人医薬品医療機器総合機構

再生医療製品等審査部

ジェネリック医薬品等審査部

ワクチン等審査部

# 目次

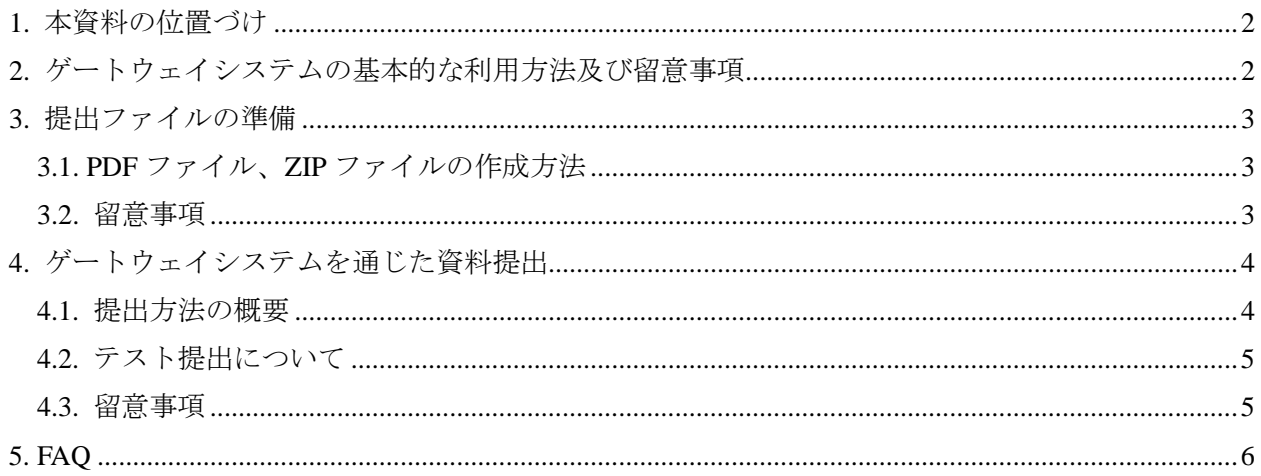

#### **1.** 本資料の位置づけ

本資料は、「申請書等のオンライン提出に係る取扱い等について」(令和4年 11 月 11 日付け薬生薬 審発 1111 第1号厚生労働省医薬・生活衛生局医薬品審査管理課長、薬生機審発 1111 第1号医療機器 審査管理課長、薬生安発 1111 第1号医薬安全対策課長及び薬生監麻発 1111 第1号監視指導・麻薬対 策課長連名通知。以下「オンライン通知」という。)及び「医療用後発医薬品の承認審査資料適合性 調査に係る資料提出方法等について」(平成 23 年1月 26 日付け薬機発第 0126069 号独立行政法人医 薬品医療機器総合機構理事長通知)2.(2)イに基づき作成しているものです。

本資料は、後発医薬品区分の承認申請(再審査期間を満了した先発医薬品を含む)において実施さ れる適合性書面調査について、ゲートウェイシステムを通じた調査対象資料の提出方法の詳細を説 明するものです。後発医薬品区分の GCP 調査関連資料及び新医薬品区分の適合性書面調査資料の提 出方法は、信頼性保証部作成の資料に則って提出してください。

#### **2.** ゲートウェイシステムの基本的な利用方法及び留意事項

ゲートウェイシステムを通じた資料提出の流れは、以下のとおりです。

(初回利用前の準備)

- (1) 電子証明書の取得
- (2) Web ブラウザの設定
- (3) ユーザー登録

(提出ファイルの準備)

- (4) 提出する PDF ファイルの作成
- (5) 提出ファイルを保存したフォルダの ZIP 化

(ゲートウェイシステムを通じた資料提出)

- (6) ゲートウェイシステムの「**FD** 申請様式外」タブから、手続き分類を選択して提出
- (7) 提出完了メールの確認

ゲートウェイシステムの基本的な利用方法等は、以下のサイトをご確認ください。

- 申請電子データシステム操作マニュアル(Ⅳ.~Ⅵ.及びⅧ.を中心にご確認ください) https://esg.pmda.go.jp/files/manual.html
- 厚生労働省 オンライン提出関連の情報提供サイト(オンライン提出操作説明動画 001 及び 004 を中心にご確認ください) https://web.fd-shinsei.mhlw.go.jp/notice/onlinesubmission.html

オンライン提出、ゲートウェイシステムに関する問い合わせ先(● を@に置き換えてください) ols\_help\_●\_pmda.go.jp

# **3.** 提出ファイルの準備

## **3.1. PDF** ファイル、**ZIP** ファイルの作成方法

- ① 提出資料の電子ファイル(原則として、PDF ファイル)を、オンライン通知「2.全体的な留 意事項 (1) 電子ファイルに関する事項」に則って準備してください。
- ② 適合性調査資料送付書に記載の PDF ファイル名と対応するように、PDF ファイル名が設定さ れていることを確認してください。
- ③ 準備した提出資料及び適合性調査資料送付書の PDF ファイルを、以下の名前のフォルダに保 存し、ZIP 化してください。提出資料が複数の試験にわたる場合等は、下層フォルダを作成し て保存することも可能です。

「品目名(略称) 承認申請に係るシステム受付番号 申請年月日 (yyyymmdd)」 ※複数品目分の資料をまとめて提出する場合は、代表品目の受付番号のみ記載ください。

## **3.2.** 留意事項

- 原則として、複数回に分けて資料を提出することは認めていませんので、提出資料が揃った段 階で一括提出してください。
- ZIP ファイル内に含まれる個別ファイル名は、解凍時のファイル・フォルダ名を含むパスが長 くなりすぎないようご留意ください。(目安として半角 **200** 文字程度)
- ZIP ファイルのサイズが 1 GB を超えないように準備ください。超える場合は、保存フォルダ を複数に分割してフォルダ名の品目名に「①、②・・・」等を付し、ZIP 化してください。セ キュリティ上の観点から、分割 ZIP での提出は行わないでください。

## **4.** ゲートウェイシステムを通じた資料提出

## **4.1.** 提出方法の概要

- ① 提出用 ZIP ファイルをデスクトップ等に保存してください。(フォルダまでのパス名と ZIP フ ァイル名が長いとアップロードできない場合があります)
- ② ゲートウェイシステムの[FD 申請様式外]タブを選択してください。
- ③ 右上の「新規提出作成へ」ボタンをクリックしてください。
- ④ 以下の要領で、必要情報を入力してください。

# 提出作成

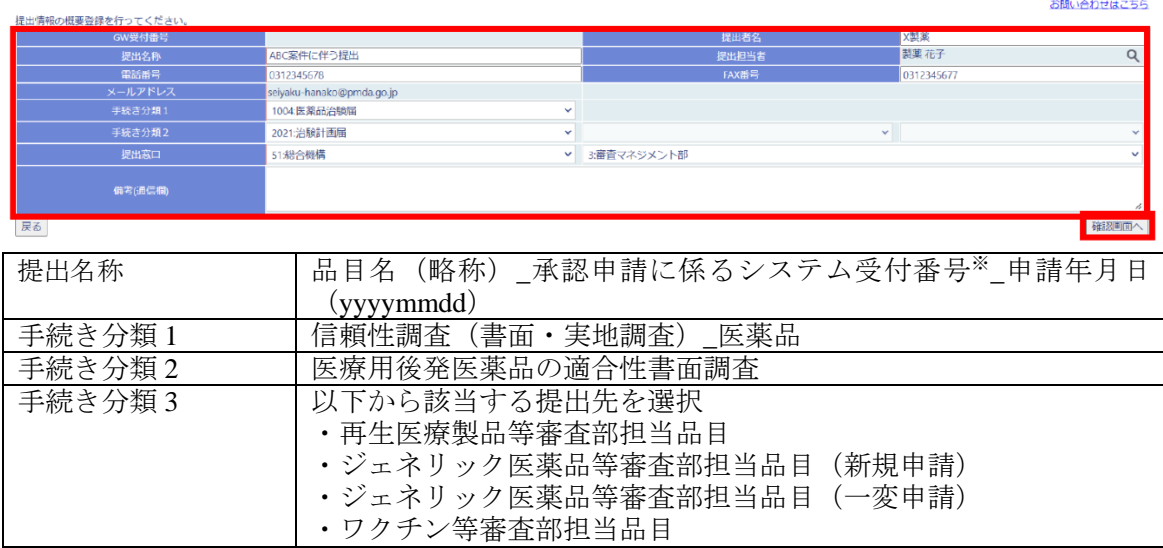

|提出窓口 |「総合機構」、提出先となる担当審査部を選択 ※複数品目分の資料をまとめて提出する場合は、代表品目の受付番号のみ記載ください

- ⑤ 「確認画面へ」を押下し、内容に問題がなければ「実行」をクリックしてください。
- ⑥ 確認メッセージが表示されますので、「OK」を選択してください。
- ⑦ 「提出作成<完了>」画面が表示されますので、「ファイル登録へ」をクリックしてください。

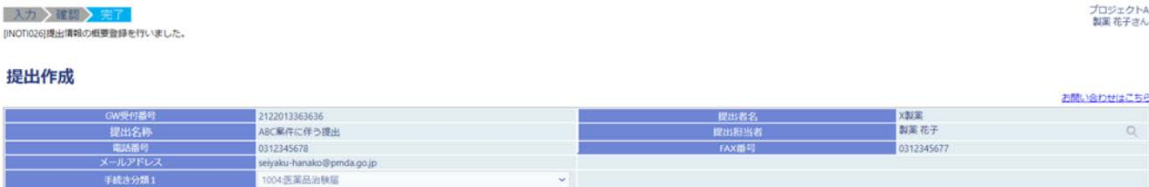

·<br>v 3番音マネジメントB

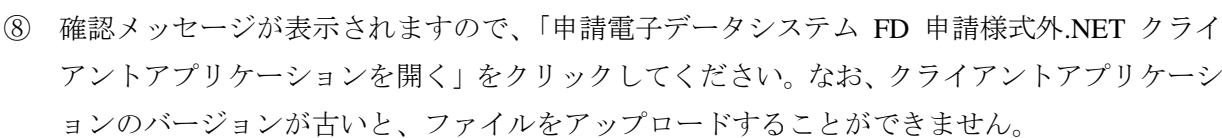

- ⑨ 「FD 申請様式外 ファイルアップロード」画面が表示されますので、アップロードする ZIP ファイルをドラッグ&ドロップするか、「選択」ボタンをクリックして選択してください。フ ァイル登録後、ユーザー登録時に登録した電子証明書を選択してください。
- ⑩ 「送信」をクリックしてください。電子証明書が登録されたものと一致すれば、確認メッセー ジが表示されますので、「OK」を選択してください。ファイルがアップロードされます。
- ⑪ アップロード後、ウイルスチェック及び電子署名検証結果を記載した電子メールが配信され

ますので、問題がないことを確認してください。

⑫ ゲートウェイシステムの[FD 申請様式外]タブを選択し、提出する品目の「提出名称」のリ ンクをクリックしてください。

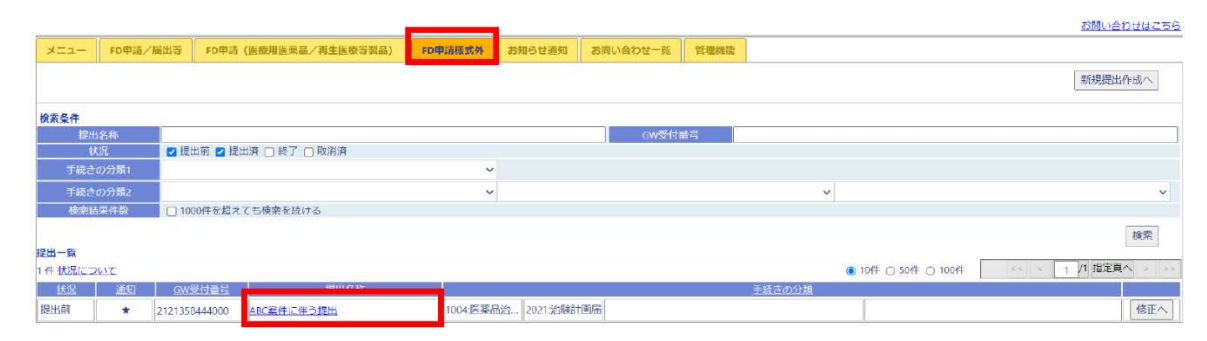

- 13 登録したファイルの署名検証結果が「OK」となっていることを確認し、右下の「行政機関へ 提出」をクリックしてください。
- ⑭ 確認メッセージが表示されますので、「OK」を選択してください。本操作によりファイル提出 が行われ、以降の提出ファイルの追加・差換え等はできなくなります。
- ⑮ 提出完了を通知する電子メールが配信されますので、確認してください。

#### **4.2.** テスト提出について

ゲートウェイシステムの動作確認のため、テスト提出いただくことも可能です。テスト提出を希望 する場合は、審査担当者に電子メール又は架電にて連絡してください。

審査担当者の確認を得た後、4.1.項の手順に沿って ZIP ファイルをアップロードしてください。 アップロードする ZIP ファイルのファイル名は、以下のとおりとしてください。

「動作テスト\_審査担当者氏名 (敬称不要) \_提出年月日 (yyyymmdd)」

#### **4.3.** 留意事項

- 承認申請書に記載した担当者とは異なる担当者を、ゲートウェイ提出者とすることも可能で す。この場合、審査担当者に事前にご連絡等いただく必要はありません。
- 4.1.④にて手続き分類の選択を間違えた場合は、審査担当者まで連絡の上、正しい手続き分類 を選択してファイルを再提出してください。
- 誤ったファイルを登録した場合も、ファイルを差し換えることはできません。審査担当者まで 連絡の上、新規提出を作成し、改めてファイルをアップロード・提出してください。再提出を 行う場合は、3.1.③のフォルダ名及び 4.1.④の提出名称の末尾に「再提出」を付す等、再提出版 である旨が分かるようにご提出ください。
- ゲートウェイシステムの障害によりシステムを利用できない場合は、下記までご連絡くださ い。

ols\_help\_●\_pmda.go.jp (\_●\_を@に置き換えてください)

**5. FAQ**

 $O<sub>1</sub>$ 

適合性書面調査に紐づく承認申請がオンライン申請ではない場合も、調査資料のゲートウェイ システムを通じた提出は可能でしょうか?

A1

可能です。適合性調査を円滑に実施するため、ゲートウェイシステムによる提出にご協力をお願い いたします。

# Q2

複数品目分の調査資料をまとめて提出することはできますか?

 $A2$ 

担当審査部が同一で、単一の製造販売業者からの提出であれば、まとめて提出することができます。 この場合、ZIP ファイルに同梱される適合性調査資料送付書の表(品目情報及び送付資料の内容) の各項目には、各品目の情報をすべて記載してください。

# Q3

資料提出後の受領判定は行われますか?

A3

個々の資料に対する受領判定は行いません。4.1.⑫の操作により表示される画面上で、提出状態が 「提出済」となっていることをご確認ください。

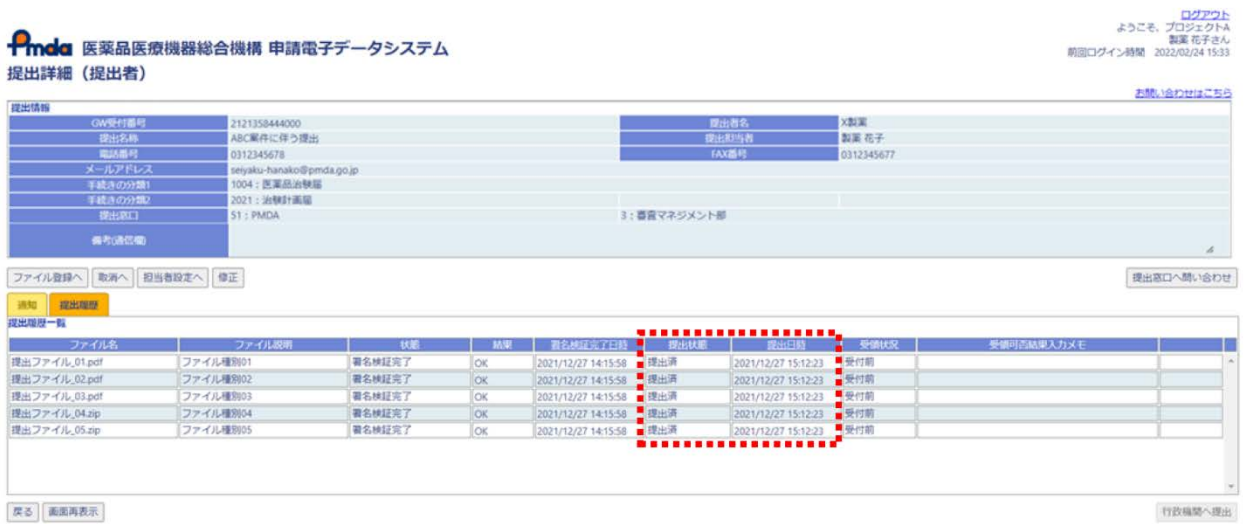

以上

<改訂履歴>

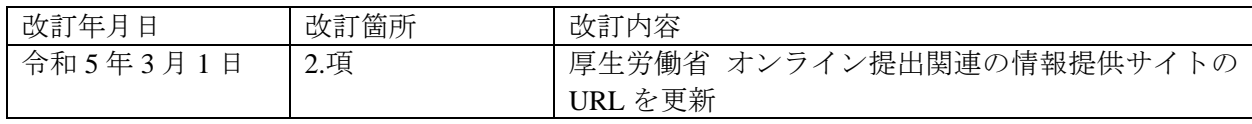